| NSW Department of Education Files Anywhere, Anytime**: Quick Reference Guide Check and change how you open documents in Microsoft Teams by default** The following instructions have been prepared for school staff to change how they open documents in Microsoft Teams by default. **1.** Open Microsoft Teams. **2.** Click on the three dots on the ∩  $\times$ home ribbon (next to your initials). **KM**  $\Box$  $\times$ **3.** Click Settings. ર્જે Settings m ᠗ Cast  $\begin{bmatrix} 1 & 1 \\ 1 & 1 \end{bmatrix}$  $7<sub>0</sub>$ cm  $(120%)$  $^{+}$ Keyboard shortcuts About  $\left\langle \right\rangle$ Check for updates Download the mobile app **4.** When the Settings window **Settings** 

opens, select Files.

You will now see how your documents are currently opening by default.

Either select your default here and exit from the pop-up or you can use the table below to choose which default is best for you when opening documents in Teams.

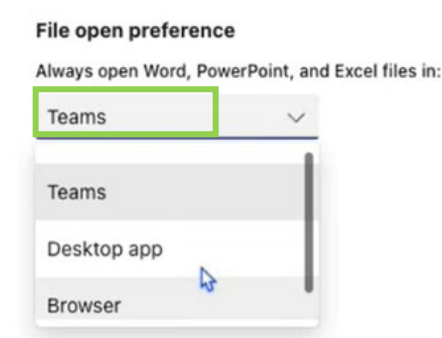

### **Your options when opening documents by default in Microsoft Teams**

#### 1. Teams

This default is recommended for staff who want to open a document in the same window within Teams.

ි General E Accounts

*<u>* Privacy</u> Q Notifications  $6d$  Devices

 $P$  Files & Calls

 $\odot$  App permissions

co Captions and transcripts

#### 2. Desktop app

This default is recommended if you want full features of documents such as Microsoft Word.

#### 3. Browser

This default is recommended for collaboration so you can update documents quickly, while seeing updates others are making in that same space.

Once you have decided on your preferred default option to open documents, you can either click on that option (following the instructions above) or [click here](#page-1-0) to see an alternative way to change your default below. Please note: Default settings in Microsoft Teams only apply per device.

# <span id="page-1-0"></span>**Choose how you open individual documents in Microsoft Teams**

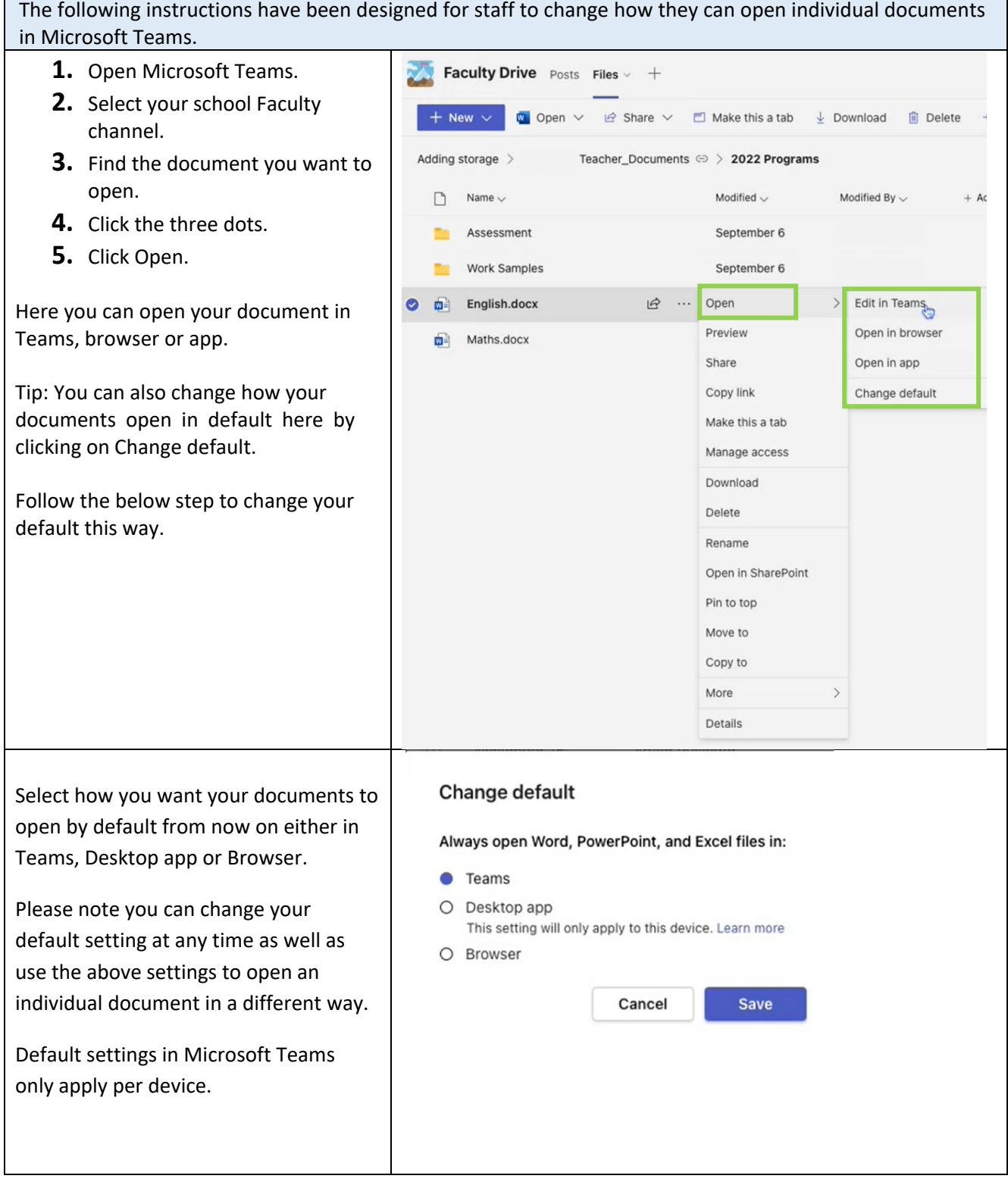

## **End of process**